### **GUIDE FOR PARTICIPANTS**

September 26–27, 9 a.m. – 5 p.m., September 28, 9 a.m. – 4 p.m.

Agriculture Academy of Vytautas Magnus University Universiteto str. 10B, Akademija, Kaunas distr.

# LIVESTOCK SHOW 2024

- breeding animals
- presentation of animal breeds
- milking equipment
- feed preparation technique
- machinery and equipment for livestock farms
- products for animal husbandry
- services for livestock farms
- agricultural science, consulting services

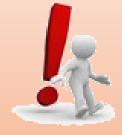

Registration of participants will take place until September 5, 2024.

**Organizers** 

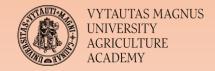

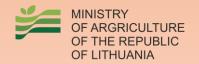

## LIVESTOCK SHOW 2024

# ExpoAcademia

## Exhibition plan

PRICE LIST

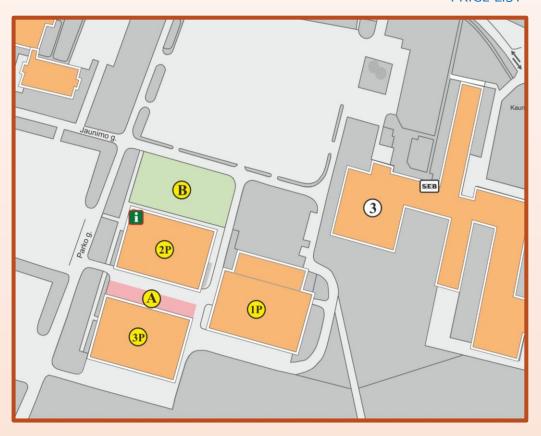

A – dairy cattle,

1P – birds, sheep, goats, etc.,

3P – beef cattle,

B – machinery, equipment, services for livestock farms (outdoor exposition),

2P – machinery, equipment, services for livestock farms (indoor exposition), conference space

#### Minimum orderable area:

- outdoor 9 m<sup>2</sup> (B sector)
- indoor 6 m<sup>2</sup> (2P sector)

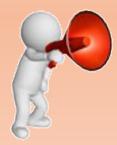

To arrange a specific exposure location contact us: <a href="mailto:eugenija.vasyliene@vdu.lt">eugenija.vasyliene@vdu.lt</a>

## LIVESTOCK SHOW 2024

## ExpoAcademia

#### **Exposure place installation**

PRICE LIST

#### Indoors (2P sector):

- in pavilions the place of exposition may be:
  - standard 11,
  - angular 2,
  - open 3.
- exposure you can:
  - install themselves (Stand installation regulations),
  - order standard equipment at check-in.

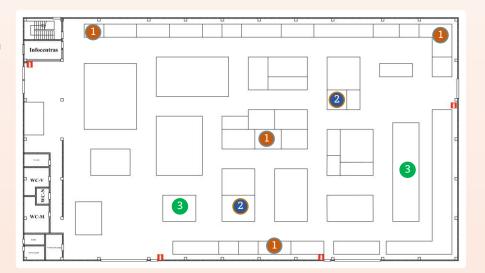

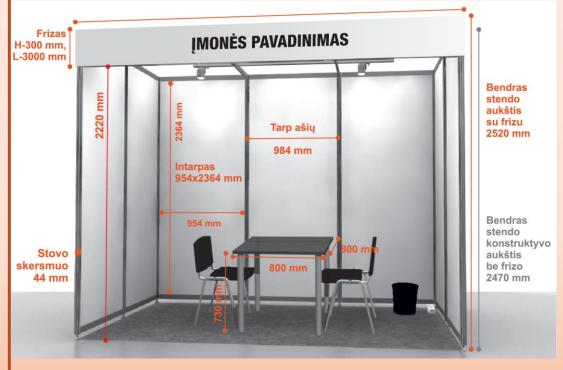

#### Standard equipment includes:

- walls,
- carpet,
- three chairs,
- table,
- the electrical connection,
- · stand lighting,
- company name inscription.

#### Outdoors (B sector):

- > the exposition needs to be set up yourself,
- the exposure area may be on asphalt, rubble or meadow.

#### Both indoor and outdoor exposure is available as an option:

- order electrical input (outdoor, the electric input shall be not further than 20 m from the place of exposure),
- rent chairs and tables,
- to unload the exhibits order a lift and / or crane with spec. staff services.

## LIVESTOCK SHOW 2024

## **ExpoAcademia**

#### We also offer

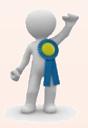

Participate in the exhibit competition:

- ✓ read the regulations of the exhibit competition,
- ✓ fill in and submit <u>an application</u> to participate in the exhibit competition.

#### Registration of Participants

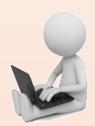

- 1. Deal with the organizers the location of the stand at the exhibition.
- 2. Get acquainted with the <u>rules of participation</u> in the exhibition.
- 3. Register for the exhibition online at <a href="https://expoacademia.lt/engyvulininkystes-paroda-for-participants?ln=engyvulininkystes-paroda-for-participants?ln=engyvulininkystes-paroda-for-participants.ln=engyvulininkystes-paroda-for-participants.ln=engyvulininkystes-paroda-for-participants.ln=engyvulininkystes-paroda-for-participants.ln=engyvulininkystes-paroda-for-participants.ln=engyvulininkystes-paroda-for-participants.ln=engyvulininkystes-paroda-for-participants.ln=engyvulininkystes-paroda-for-participants.ln=engyvulininkystes-participants.ln=engyvulininkystes-participants.ln=engyvulini
- 4. After receiving confirmation of the registration, log in to the Participants' self-service system ("Login" button).
- 5. With help of the Application Wizard, go through all 11 steps.
- 6. In the last step, click the "Apply" button. The message "Your application has been formed and submitted!" will appear on the screen.
- 7. Do not forget to download the contract, sign it with an electronic signature and send it to the exhibition organizers.

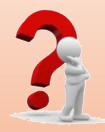

Have questions? Contact us eugenija.vasyliene@vdu.lt vspc.zua@vdu.lt

See you at the Exhibition!

**Organizers**